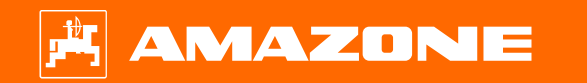

# **Orientierungshilfe zum Saisonstart ZA-TS**

AMAZONE

### **Inhaltsverzeichnis**

- 1. Allgemeine Hinweise
- 2. Startseite der Maschinen-Software
- 3. Arbeitsmenü der Maschinen-Software
- 4. Vorbereitung des Einsatzes
- 5. Maschineneinstellungen
- 6. Software-Einstellungen
- 7. Dünger anlegen
- 8. Maschinenseitige Vorbereitung für den Task Controller
- 9. Vorgehensweise beim Einsatz
- 10. BorderTS
- 11. Menüführung für Fahrweise mit neuem Grenzstreuschirm beim ZA-TS
- 12. Querverteilung prüfen
- 13. MySpreader
- 14. Connect-Lizenzen MySpreader

### **1. Allgemeine Hinweise**

- • Die Nutzung dieser Unterlage setzt voraus, dass die **Betriebsanleitung** der Maschine und der Software **gelesen** und **verstanden** wurde. Die entsprechenden Dokumente sind auf der rechten Seite abgebildet.
- • Daher besteht die **Notwendigkeit** weiterführende Informationen der Betriebsanleitung zu entnehmen. Die **Betriebsanleitung** ist **stets verfügbar** zu halten bei der Durchführung der Orientierungshilfe zum Saisonstart **ZA-TS**.
- • Die Unterlage **Orientierungshilfe zum Saisonstart ZA-TS** dient dem Anwender als Leitfaden, um die Maschine zur neuen Saison zu prüfen und wieder in Betrieb zu nehmen. Diese Unterlage bezieht sich auf die Software-Version **NW188-F** und ist auch nur für diese gültig.

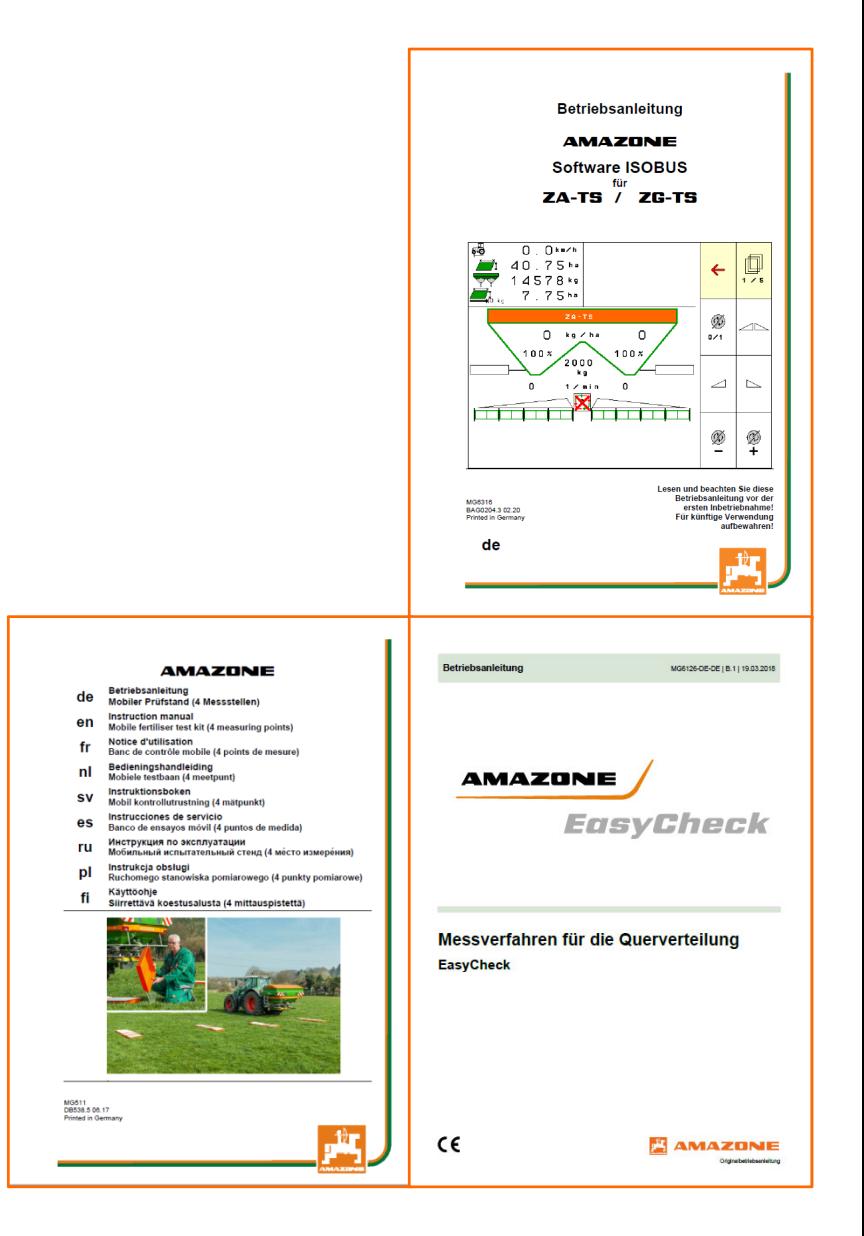

### **2. Startseite der Maschinen-Software**

**Von der Startseite gelangt der Anwender direkt auf die weiteren Seiten.**

- (1) Maschinentyp
- Aktivierter Auftrag aus der internen Auftragsverwaltung. Dieses Feld ist leer, wenn der Datenaustausch mit einem Task Controller konfiguriert ist
- (3) Ausbringmenge. Dieser Wert kann auch vom Task Controller oder von anderen Sollwertgebern automatisch geändert werden, außerdem ist dieser Wert die 100 % Basis für die Mengenregelung im Arbeitsmenü
- (4) Aktivierter Dünger aus der Düngerdatenbank
- (5) Arbeitsbreite des aktivierten Düngers aus der Düngerdatenbank
- (6) Info-Seite
- (7) Arbeitsmenü
- $(8)$  Interne Auftragsverwaltung
- (9) Düngerdatenbank
- (10) Benutzermenü
- (11) Maschineneinstellungen
- (12) Mobiler Prüfstand

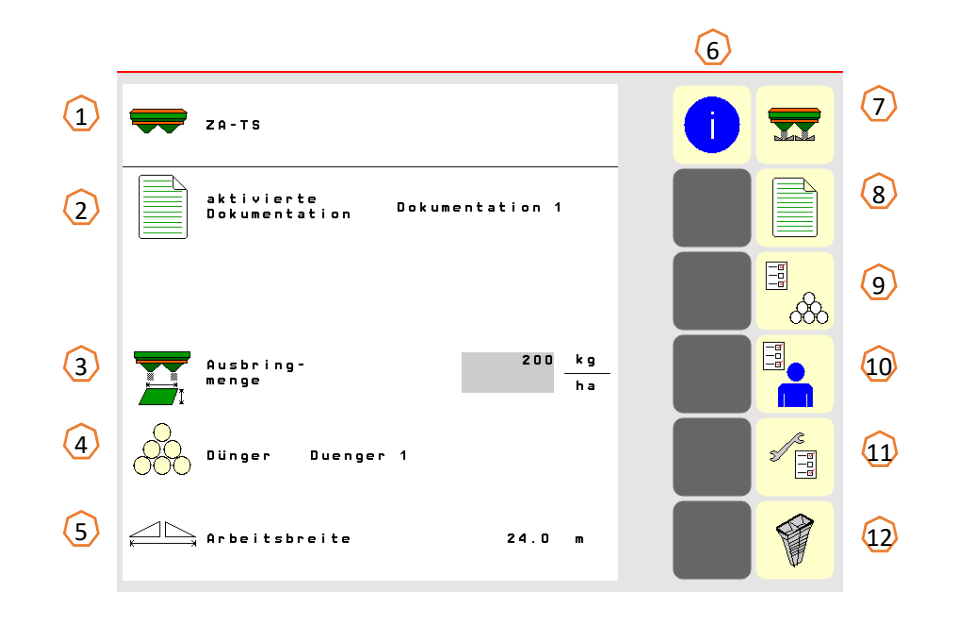

### **3. Arbeitsmenü der Maschinen-Software**

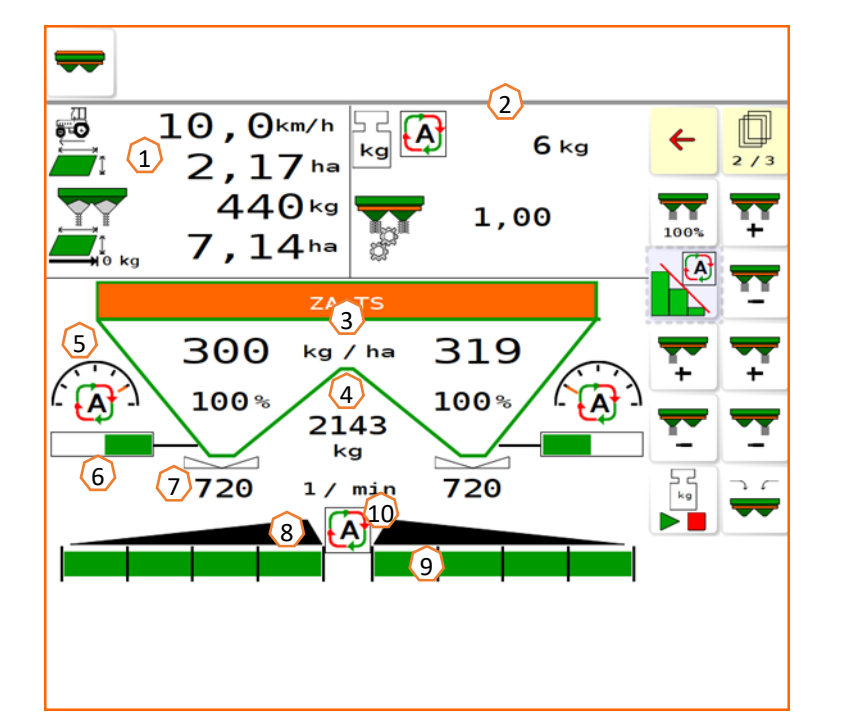

 $\overline{\mathbf{w}}$  $\leftarrow$ 12 21 30  $\bigotimes_0$  $\Omega$  $\overline{\triangle}$ 22 I⊊T 31  $\begin{picture}(20,5) \put(0,0) {\line(1,0){15}} \put(15,0) {\line(1,0){15}} \put(15,0) {\line(1,0){15}} \put(15,0) {\line(1,0){15}} \put(15,0) {\line(1,0){15}} \put(15,0) {\line(1,0){15}} \put(15,0) {\line(1,0){15}} \put(15,0) {\line(1,0){15}} \put(15,0) {\line(1,0){15}} \put(15,0) {\line(1,0){15}} \put(15,0) {\line(1,0){15}} \put(15,0) {\line(1,$  $\bigotimes$ Ø+  $\Large{\textcircled{\small{62}}}$  $\overline{\phantom{0}}$ 14 23 ₫≦ 15 24 Ţ 25 16  $\overline{\mathbb{R}}$  $\overline{\mathbf{r}}$  $\overline{\mathbf{Y}}$ 26 17  $\boxed{\phantom{1}}$  $\overline{\mathbf{Y} \mathbf{y}}$ 27 18  $\overline{\mathbf{H}}$  $\sqrt{\frac{1}{2}}$ 28 19  $\sqrt{\frac{6}{5}}$ 同 2029

- (1) Multifunktionsanzeige (frei konfigurierbar, siehe dazu die BA)
- (2) Anzeige der Waage /Auswahlfenster (Waage, Lenkung, WindControl,FlowControl)
- (3) Aktuelle Ausbringmenge absolut und prozentual (100 % immer der Werte der Startseite), gelb hinterlegt, wenn Ausbringmenge von mehr als 10 % abweicht oder wenn eine prozentuale Änderung vorgenommen wurde
- (4) Gewogener Behälterinhalt, gelb hinterlegt beim Unterschreiten der Meldegrenze (konfigurierbar im Maschinenmenü, siehe BA)
- (5) Position Einleitsystem (bei Verwendung von ArgusTwin)
- (6) Öffnung des Dosierschiebers
- (7) Streuscheiben-Drehzahl, gelb hinterlegt, wenn Abweichung > 50 1/min von der Solldrehzahl (Düngerdatenbank)
- (8) Hauptteilbreitenschalter (schwarz auf, weiß zu)
- (9) Teilbreitenstatus (grün auf, weiß zu)
- (10) Status Section Control
- (12) Streuer Befüllen
- (13) Schieber beidseitig auf / zu
- (14) Schieber links / rechts auf / zu
- (15) Streumenge links / rechts reduzieren
- (16) Streumenge links / rechts erhöhen
- (17) Streumenge beidseitig erhöhen / reduzieren
- (18) Streumenge beidseitig auf Sollmenge (100 %) einstellen
- (19) Kalibrierfahrt im Offline-Modus der Waage
- (20) Blättern auf nächste Seite
- (21) Zurück zur Startseite
- (22) Streuscheiben einschalten (nur bei hydraulischem Antrieb, gedrückt halten, bis akustisches Signal vorbei ist)
- (23) Grenzstreu-Drehzahl erhöhen / reduzieren
- (24) Grabenstreuen links / rechts einschalten / ausschalten
- (25) Grenzstreuen links / rechts einschalten / ausschalten
- (26) Randstreuen links / rechts einschalten / ausschalten
- (27) Teilbreiten zuschalten links / rechts
- (28) Teilbreiten abschalten links / rechts
- (29) Section Control einschalten / ausschalten
- (30) HeadlandControl im Vorgewende
- (31) Sensor WindControl anheben / absenken
- (32) Arbeitsbeleuchtung

### **4. Vorbereitung des Einsatzes**

**Erforderliche Traktorausstattung**

**Traktormotorleistung:** ab 65 kW (90 PS)

**Traktorpumpenleistung:** Antrieb mit Load-Sensing-System oder Konstantstromsystem möglich.

Ölversorgung vom Traktor: Bedarf **70 l/min bei 160 Bar (Hydro)**

**Anschlüsse**: Je nach Ausstattung der Maschine werden folgende Anschlüsse benötigt:

> 1x DW: Abdeckplane 1x Druckloser Rücklauf T (max. 5 bar) 1x Druckleitung P (max. 210 bar) 1x Load-Sensing-Steuerleitung

#### **Kuppeln der Maschine:**

Maschine mit der Dreipunkteinrichtung des Traktors kuppeln. Hydraulikanschlüsse, je nach Ausstattung Gelenkwelle, Beleuchtungssystem sowie ISOBUS-Stecker aus den jeweiligen Parkpositionen **(1)** entnehmen und an den Traktor kuppeln.

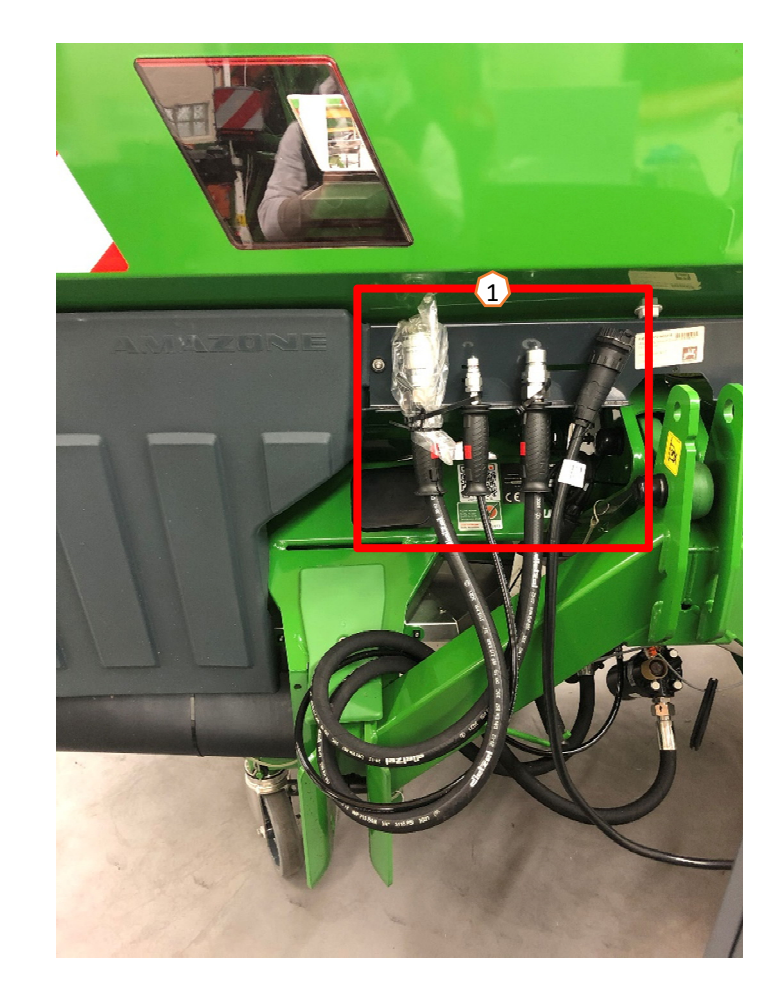

### **5. Maschineneinstellungen**

#### **Aufbau und Funktion der Streuscheibe**

(1) Farbige Markierung der Streuschaufeleinheit (2) Markierungen an den Streuschaufeln (3) Markierung an teleskopierbarer Grenzstreuschaufel **Auswahl der Streuscheibeneinheiten:**TS 10, TS 20, TS 30 TS1, TS2, TS3

**Auswahl der teleskopierbaren Grenzstreuschaufel:** A, A+, B, C, D

#### **Einstellbereich laut Streutabelle:**

- $1, 2, 3$
- •x - kein Teleskop

#### **Die Einstellung der Querverteilung erfolgt über das Einleitsystem und geschieht über einen Elektroaktuator.**

- Aktuator steuert die gewünschte Position automatisch an.
- Gewünschte Position wird im Terminal laut Streutabelle eingegeben.

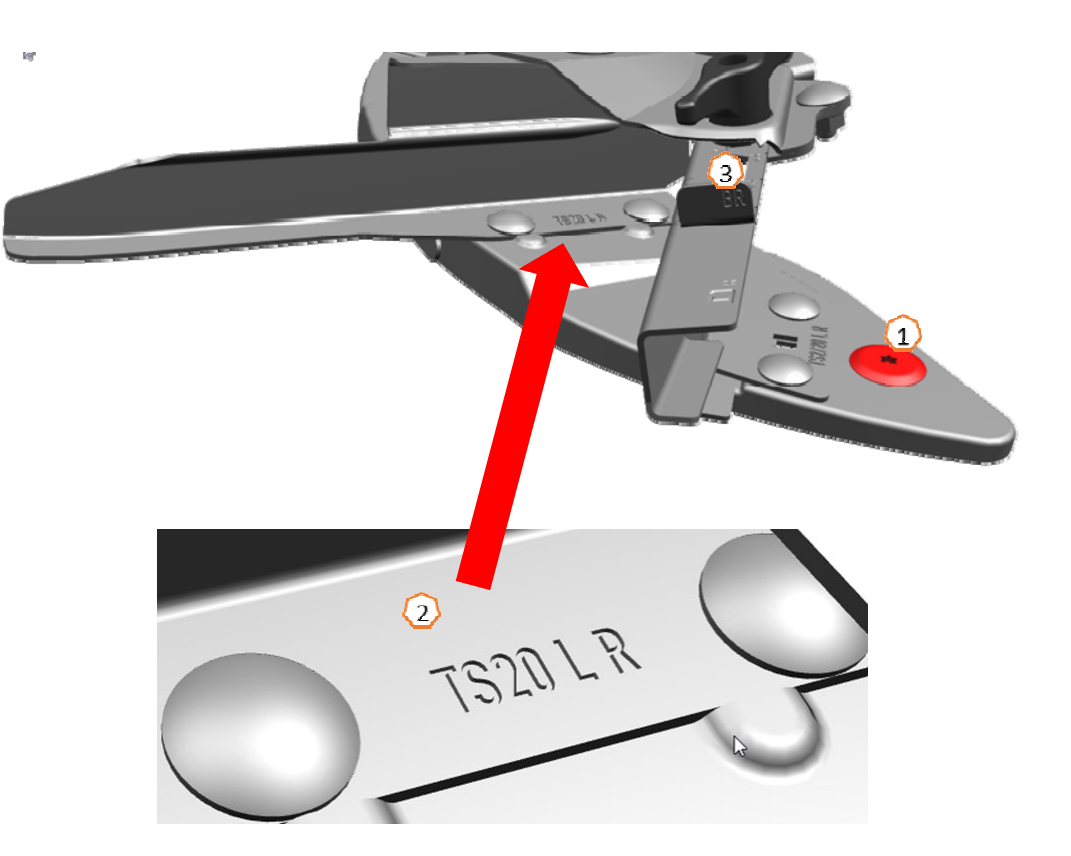

### **6. Software-Einstellungen**

- • **(1) Streuer tarieren:** Maschineneinstellungen > Streuer tarieren Das Tarieren des Düngerstreuers dient zur Ermittlung des Gewichts des Streuers mit 0 kg Behälterinhalt z. B. nach Anbau von Sonderausstattung.
- • **(2) Waage justieren**: Maschineneinstellungen > Waage Justieren Das Justieren des Düngerstreuers dient zur Korrektur der Waage bei befülltem Behälter. Das Justieren ist erforderlich, wenn nach dem Befüllen der Behälterinhalt falsch angezeigt wird.
- • **(3) Streuer warten:** Maschineneinstellungen > Streuer Warten erforderlich zum komfortablen Wechsel der Streuscheibeneinheiten TS10, TS20, TS30.
- • **(4) Parabelförmiges Schalten:** Benutzermenü <Teilbreiten als Parabel anordnen Aufgrund der Nierenform des Streubildes werden die Teilbreiten im Section Control jetzt in einer daran angelehnten Form einer Parabel dargestellt und entsprechend geschaltet. **Voraussetzung:** Das Terminal muss diese Funktion unterstützen.
- • **(5) HeadlandControl:** Benutzermenü <HeadlandControl Es wird gezielt in das Feldinnere gestreut, damit der Übergangsbereich zwischen Vorgewende und Feldinnerem noch gleichmäßiger wird.

**Voraussetzung:** Das Terminal muss diese Funktion unterstützen.

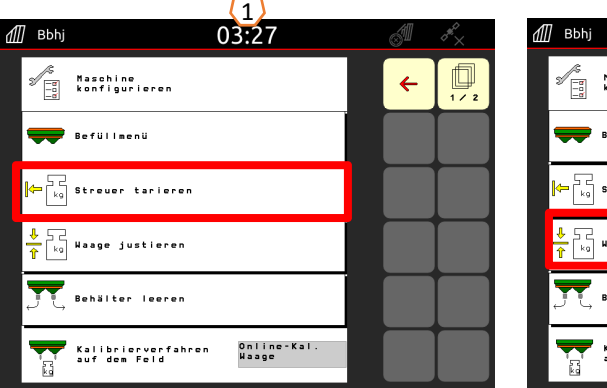

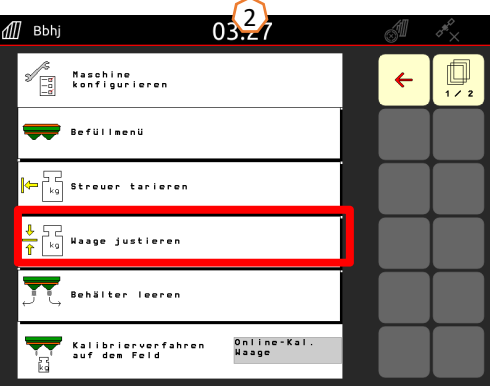

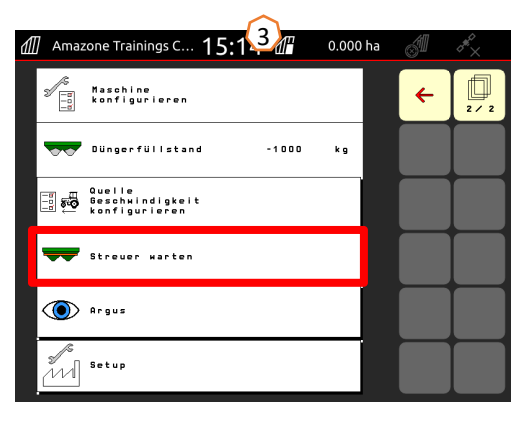

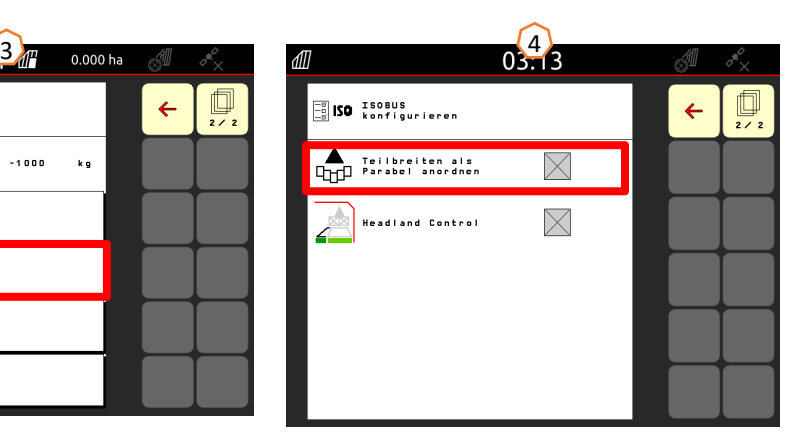

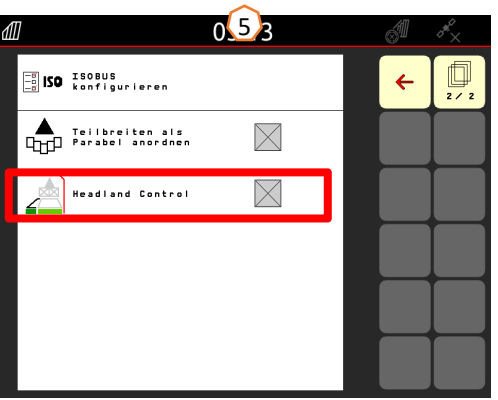

### **6. Software-Einstellungen**

- • **(1) FlowControl:**Maschineneinstellungen > Kalibrierverfahren. Der Kalibrierfaktor wird kontinuierlich mittels Drehmomenterfassung FlowControl neu errechnet. Die benötigte Schieberposition wird online angepasst. Die Messwerte werden über eine längere Messdauer mit der Wiegetechnik referenziert.
- • **(2) Befüllmenü**: Arbeitsmenü oder Maschineneinstellungen> Befüllmenü Die blinkende Streufächerbeleuchtung zeigt an, dass beim Befüllen der Sollfüllstand fast erreicht ist.1000 kg unter Sollfüllstand: Langsames Blinken. 200 kg unter Sollfüllstand: Schnelles Blinken. Sollfüllstand erreicht: Dauerlicht.
- • **(3) Argus:** Maschineneinstellungen > Argus Permanente Überwachung der Wurfrichtung des Düngers im gesamten Abwurfbereich des Düngers. Die aktuelle Wurfrichtung des Düngers wird abgeglichen mit der SOLL-Wurfrichtung und bei Bedarf das Einleitsystem automatisch eingestellt. Die SOLL-Wurfrichtung wird der Streutabelle entnommen und mit dem Prüfstand oder EasyCheck ermittelt. Die Wurfrichtung ist abhängig von Düngereigenschaft, Arbeitsbreite, Streuschaufeleinheit und Streuscheiben-Drehzahl.

**Hinweis:** Auch wird von AMAZONE empfohlen, in regelmäßigen Abständen (idealerweise bei jedem Befüllvorgang) die Sensoren zu reinigen**(4)**. Dies kann beispielsweise bei jeder Befüllung des Streuers mit einem Handfeger binnen von Sekunden erfolgen.

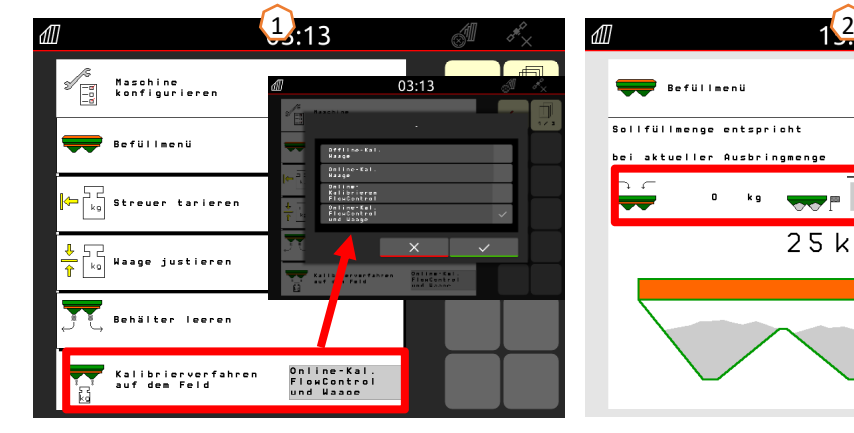

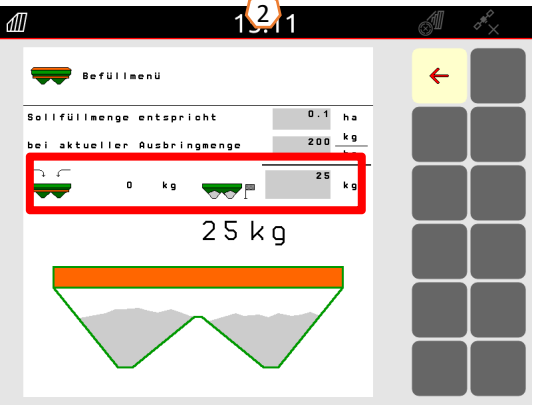

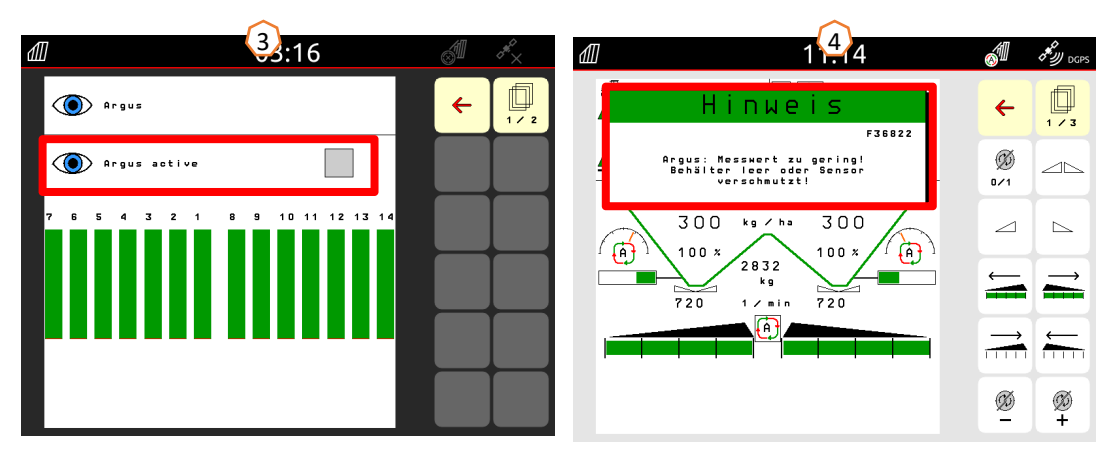

### **7. Dünger anlegen**

#### **Eingabe der Daten aus der Streutabelle in die Software**

Öffnen der Düngerdatenbank **(1)** aus der Startseite heraus. Daraufhin werden die folgenden Daten aus der Streutabelle **(3)** auf den Seiten 1 bis 4 eingegeben **(2)**.

Ein "x" **(4)** bedeutet, dass das TS-System beim Randstreuen nicht genutzt wird, das Randstreuen wird durch die

Drehzahlreduzierung realisiert. **Hinweis:** Immer alle Werte der Tabelle eintragen. Auch

Wurfrichtung und Wurfweitenparameter sind einzutragen, auch wenn kein ArgusTwin verbaut ist.

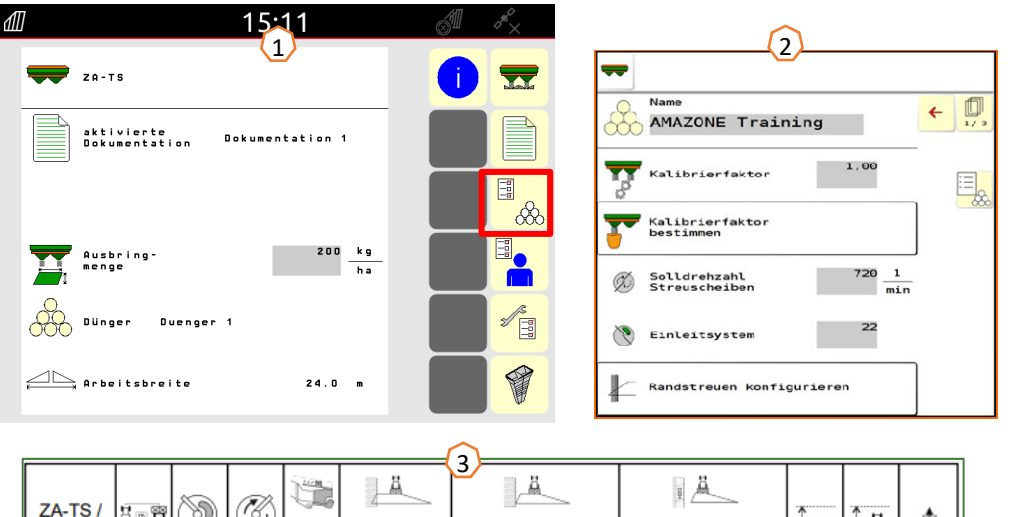

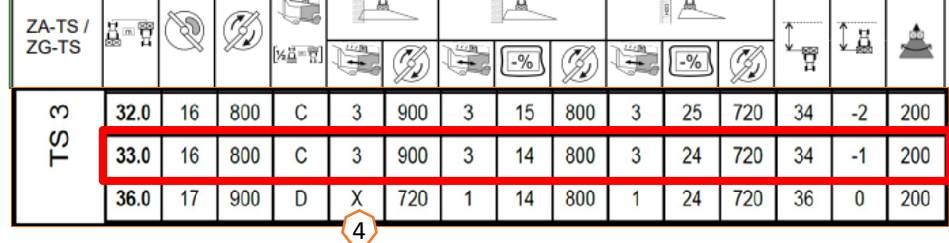

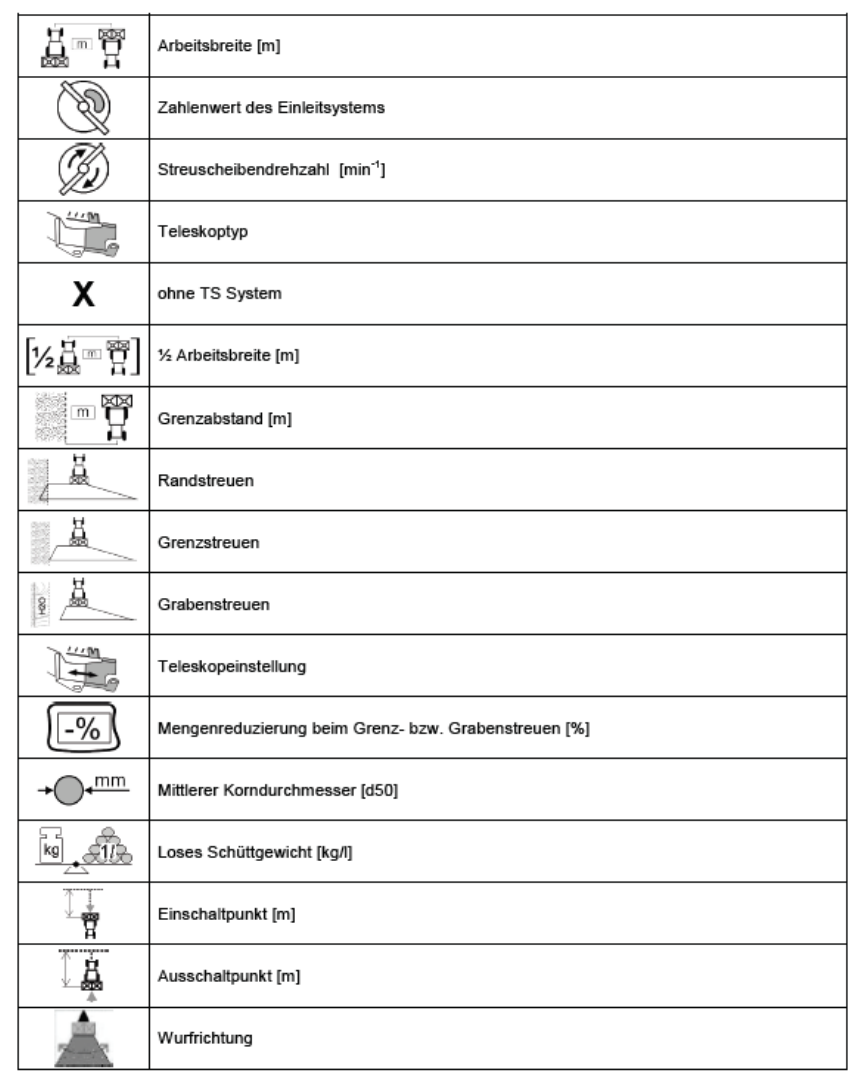

### **8. Maschinenseitige Vorbereitung für den Task Controller**

**Terminal:** Die Funktionen des Task Controller werden über das Terminal gesteuert. Das Terminal muss entsprechend vorbereitet werden. Weitergehende Informationen entnehmen Sie bitte der Betriebsanleitung des jeweiligen Terminals.

**(1) Ein- und Ausschaltpunkt:** Düngerdatenbank > Diese Zeiten geben die zeitliche Verzögerung an, zwischen dem Moment, ab dem das Terminal den Befehl gibt, die Teilbreiten ein- oder auszuschalten, bis die Maschine diesen Befehl wirklich umgesetzt hat. Falsche Einstellungen können zu Überlappungen oder Lücken führen. Diese Werte sind der Düngertabelle zu entnehmen. **Wichtig:** Jeder Dünger hat eine andere Flugeigenschaft und somit einen anderen Ein- und Ausschaltpunkt. Diese Werte müssen im Feld geprüft werden.

**(2) Task Controller:** Benutzermenü > ISOBUS konfigurieren Unter dem Punkt Dokumentation besteht die Wahl zwischen "Maschinenintern" und "Task Controller".

**(3) Applikationkarten/Aufträge: Das Symbol "TC" im** Arbeitsmenü und Startmenü bedeutet, dass die Maschine die Sollausbringwerte von dem Task Controller (Applikationskarte oder Auftrag) bekommt oder von einem N-Sensor.

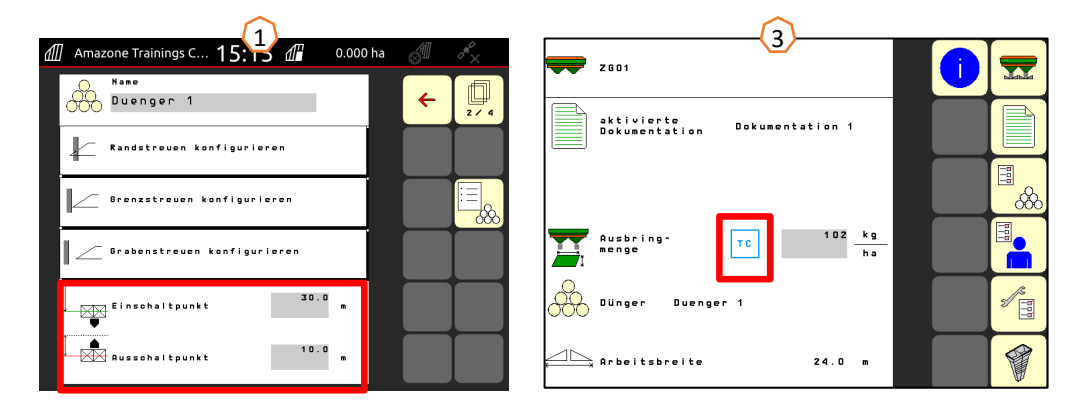

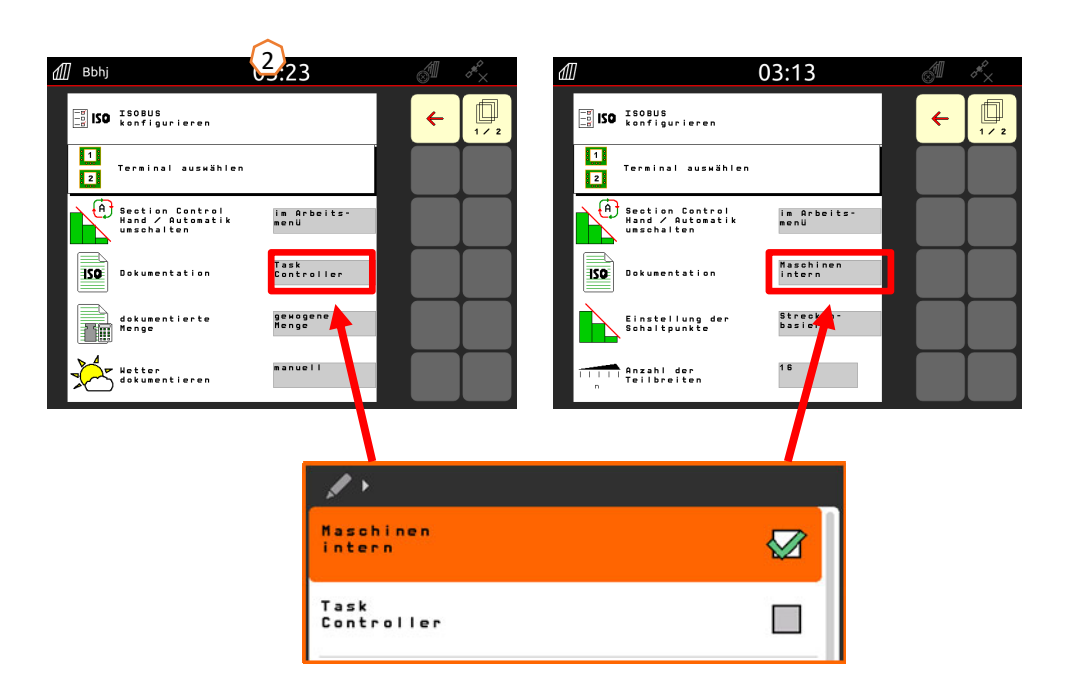

#### **AMAZONE**

### **9. Vorgehensweise beim Einsatz**

- • Vom **Start des Traktors** bis zum **aktivierten Section Contro**l (automatische Teilbreitenschaltung).
- • Voraussetzung ist eine angekuppelte Maschine. Details zu den Symbolen sind auf den Seiten 4 und 5 zu finden.
- 1. Traktor und Terminal einschalten.
- 2. Auf die Startseite wechseln oder von hier aus beginnen **(1)**.
- 3. Dünger anlegen **(2)** und Daten aus der Streutabelle anlegen, wenn Dünger bereits vorhanden, Punkt einfach auslassen, siehe Seite 10.
- 4. In das Arbeitsmenü wechseln **(3)**
- 5. Streuscheiben einschalten **(4)**
- 6. Schaltfläche Streuscheiben betätigen, bis akustisches Warnsignal erloschen ist.
- 7. Schieber öffnen **(5)**, daraufhin wird der Haupt-Teilbreitenschalter schwarz hinterlegt. Die Schieber öffnen sich ab einer Fahrtgeschwindigkeit von mehr als 1 km/h.
- 8. Automatisches Teilbreitenschalten aktivieren **(6)**. Möglicherweise müssen im Section Control des Terminals noch Voraussetzungen, wie Auftrag starten, geschaffen werden. Blinkt das Automatiksymbol gelb **(7)**, ist das Section Control des Terminals bereit. Der Automatikmodus kann so direkt vom Streuer gestartet werden. Der Streuer ist jetzt vorbereitet.
- 9. Grenzstreuen kann in Kombination mit HeadlandControl aktiviert werden **(8)**.
- 10.Querverteilung mit dem Mobilen Prüfstand oder EasyCheck prüfen, siehe Seite 16.
- 11.Bei Bedarf Grenz-, Graben- oder Randstreuen einschalten, siehe Seite 5 und 13.
- 12.Um die Arbeit zu beenden, Schieber schließen und Streuscheiben abschalten.

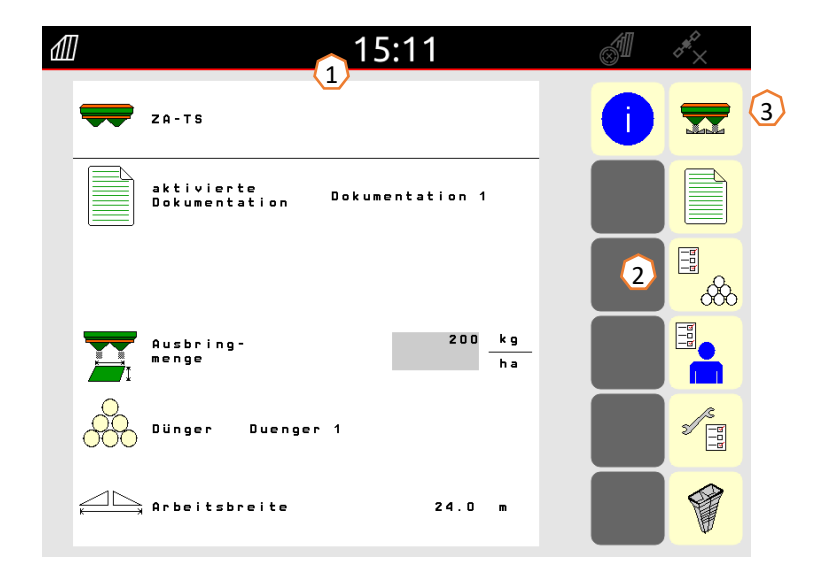

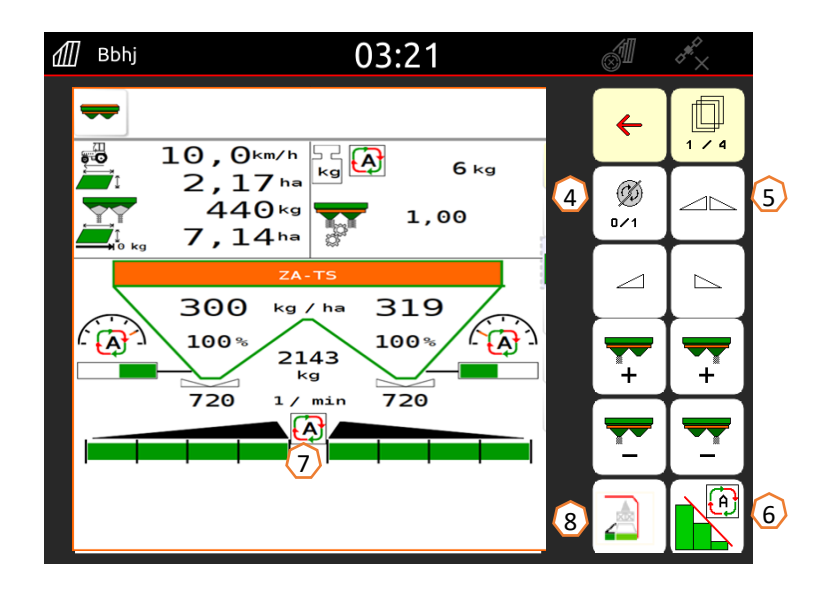

## **10. BorderTS**

- •Das neue Grenzstreuverfahren BorderTS setzt sich aus einer zweistufigen Düngergabe an der Feldgrenze zusammen.
- • Von der Feldgrenze wird zunächst mit dem neuen BorderTS-Schirm mit veränderter Position für das Einleitsystem und 50% Mengenreduzierung ins Feld hinein gestreut. **(1)**
- • Zur Vervollständigung des Streubilds wird aus der regulären Fahrgasse mit aktiviertem AutoTS ebenfalls mit 50% Mengenreduzierung gestreut. **(2)**
- • Die perfekte, randscharfe Verteilung des Düngers an der Feldgrenze wird durch den patentierten und speziell auf das AutoTS abgestimmten BorderTS-Schirm erreicht.

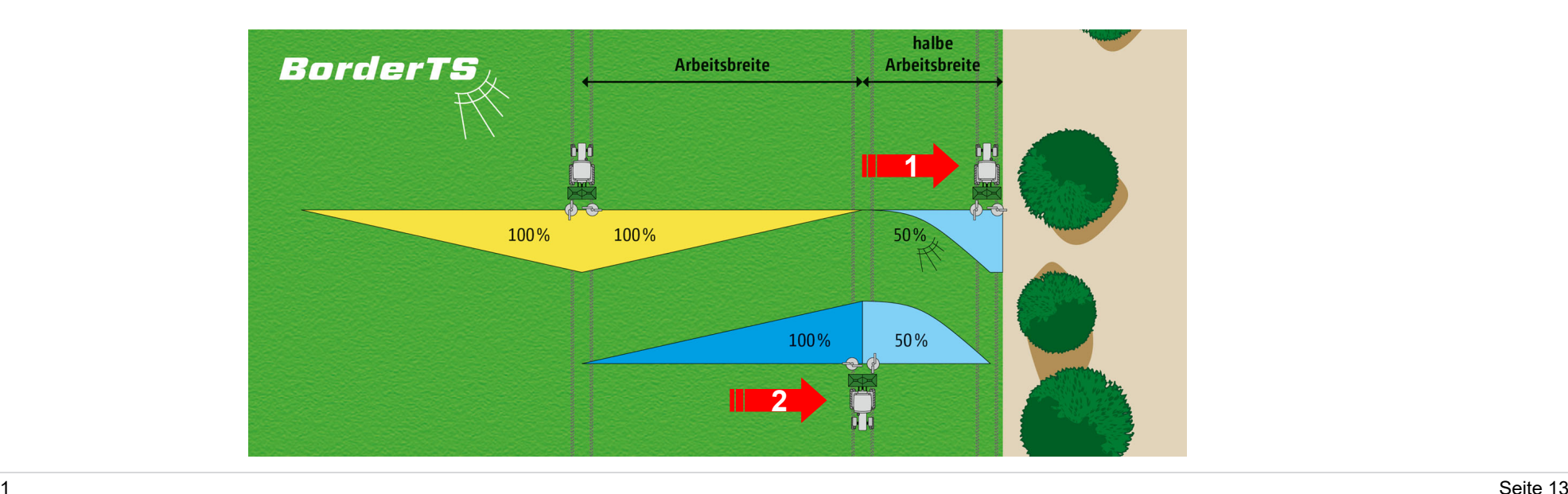

### **10. BorderTS**

 $\bullet$ Der Abstand zur Feldgrenze ist je nach Grenzsituation (z.B. Feld, Gewässer) einstellbar zwischen 0 und 3 m.

#### Der neue **BorderTS-Schirm**in aktivierter Position

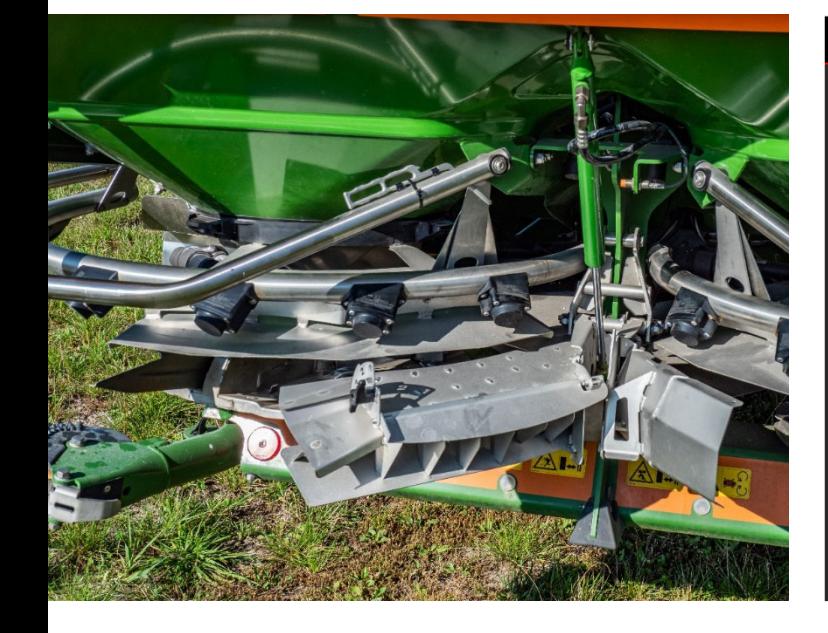

Das neue zusätzliche **Grenzstreumenü**

#### **AutoTS** in aktivierter Position

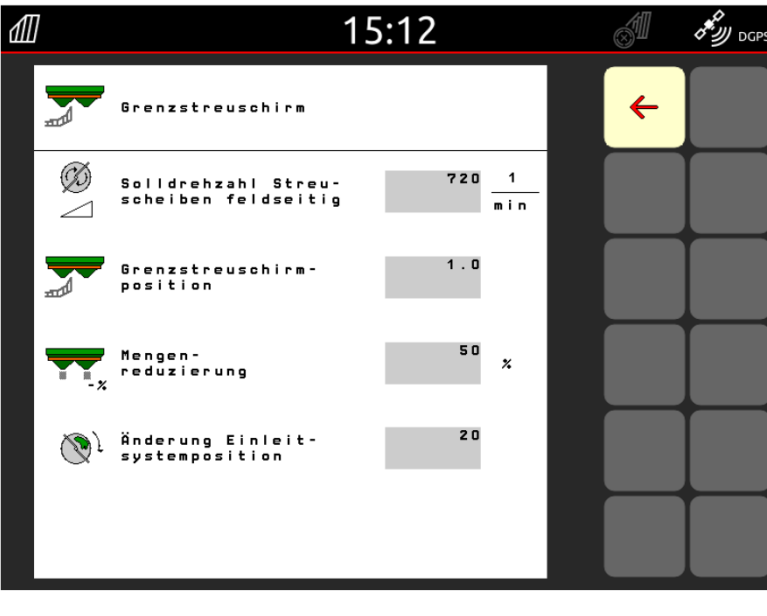

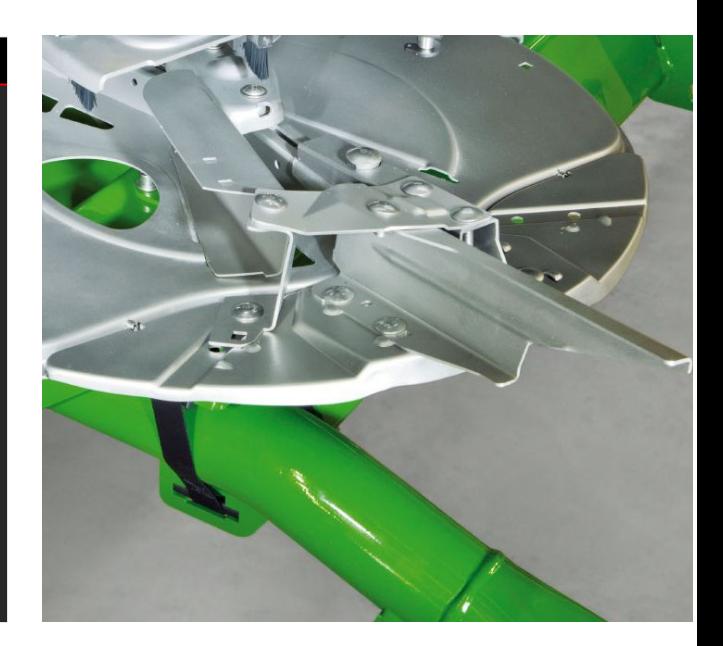

### **11. Menüführung für Fahrweise mit neuem Grenzstreuschirm beim ZA-TS**

Es findet sich im Düngermenü ein weiteres Grenzstreuverfahren als separater Menüpunkt "Grenzstreuschirm". **Wichtig**: Im Düngermenü ist die Eingabe der Wurfrichtung erforderlich!

Folgende Werte werden eingegeben:

- 1. Die Drehzahl feldseitig.
- 2. Die Position des Schirms. Der Wert in der Software muss mit der Einstellung des Schirms übereinstimmen (siehe rechtes Bild). Einfluss auf die Wurfweite. Zur Orientierung: Der Wert entspricht dem Abstand von der Mitte des Streuers zur Feldgrenze.
- 3. Mengenreduzierung (Standard 50 %).
- 4. Die Änderung des Einleitsystems wird automatisch umgerechnet und vom System umgesetzt. Eine Anpassung ist trotzdem möglich.

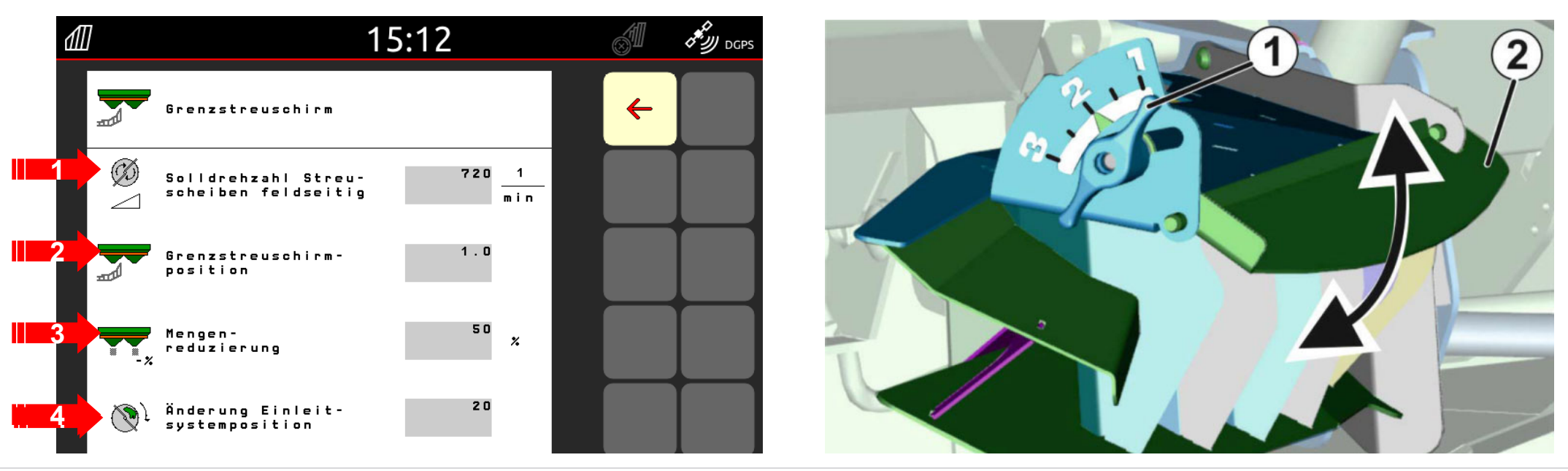

### **12. Querverteilung prüfen**

Der Mobile Prüfstand **(1)** /EasyCheck**(2)** ermöglicht die Prüfung der Querverteilung direkt auf dem Feld. Für die weitergehende Beschreibung ist die BA MG511 Mobiler Prüfstand oder MG6126 EasyCheck zu Rate zu ziehen. Bei ArgusTwin ist der Mobile Prüfstand zwingend zu verwenden!

**Aufbau:**

Prüfstand enthält 16 Prüfschalen inklusive Gitter und 2 Messtrichter oder 16 Matten.

Es werden jeweils 4 Schalen oder Matten in Reihe aufgestellt.

Mit den 4 Reihen (I … IV) wird die halbe Arbeitsbreite abgedeckt.

Die Reihen werden gleichmäßig verteilt. Das Terminal oder die App mySpreader liefern als Hilfe ebenfalls die Abstände der Reihen.

#### **Der Prüfstand muss wie folgt überfahren werden:**

- 1. Fahrgasse 1 bearbeiten.
- 2. Nachsehen, ob in Schalenreihe/Mattenreihe I Dünger aufgefangen worden ist:
	- Nein: Fahrgasse 2 bearbeiten.
	- Ja: Fahrgassen 2 und 3 bearbeiten.
- 3. Den Inhalt der Schalenreihen in die Messtrichter füllen und diese auslesen. Bei EasyCheck Matten fotografieren.

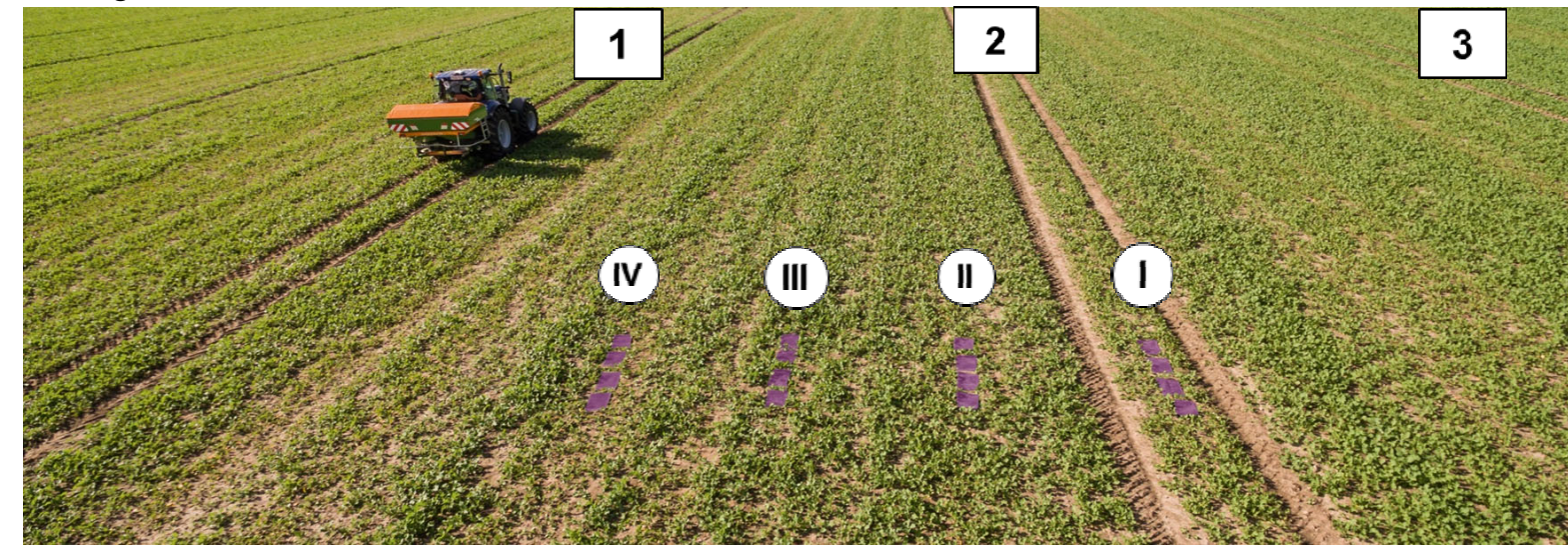

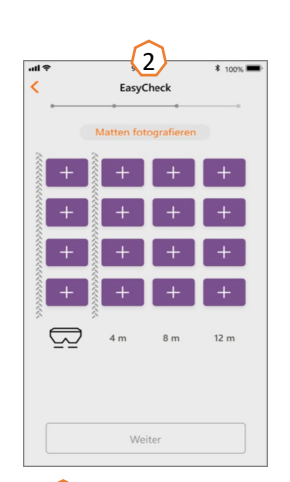

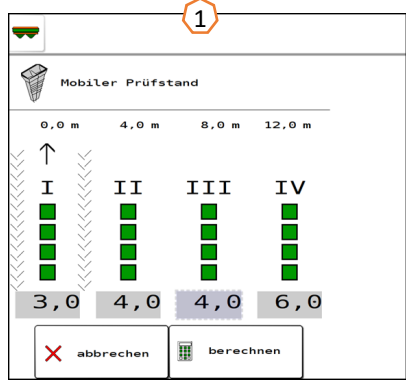

### **13. MySpreader**

Mit der mySpreader-App werden die beiden bekannten Apps "EasyCheck" und "DüngeService" in eine App zusammengeführt. Mit der App werden somit alle Maßnahmen und Daten zusammengeführt.

Die beiden Apps "EasyCheck" und "DüngeService" werden dadurch abgelöst.

#### **Streuvorgang anlegen:**

- 1. "Streuvorgang" wählen
- 2. "Düngersuche" betätigen
- 3. Nach Bezeichnung suchen
- 4. Auswahl bestätigen
- 5. Parameter Ausbringmenge, Streuscheibe, Arbeitsbreite auswählen
- 6. Auswahl mit "Weiter" bestätigen (siehe Seite 15)

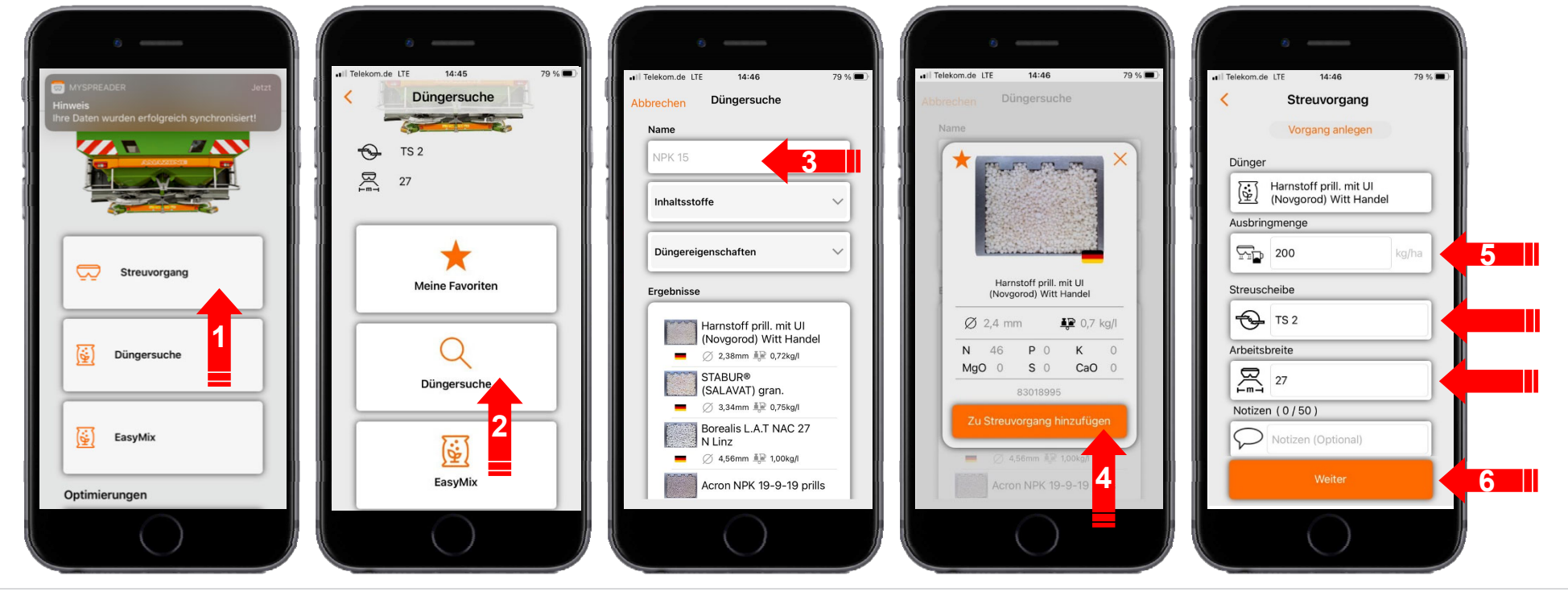

### **13. MySpreader**

#### **Streuvorgang anlegen:**

- 7. Die Einstellempfehlungen können nun geprüft werden
- 8. + 9. + 10. Wenn gewünscht, können die vorgeschlagenen Werte verändert und überschrieben werden
- 11. Parameter an Maschine senden\* oder manuell in die Maschinen-Software eingeben.

\*wenn eine Bluetooth Verbindung besteht (siehe Seite 16)

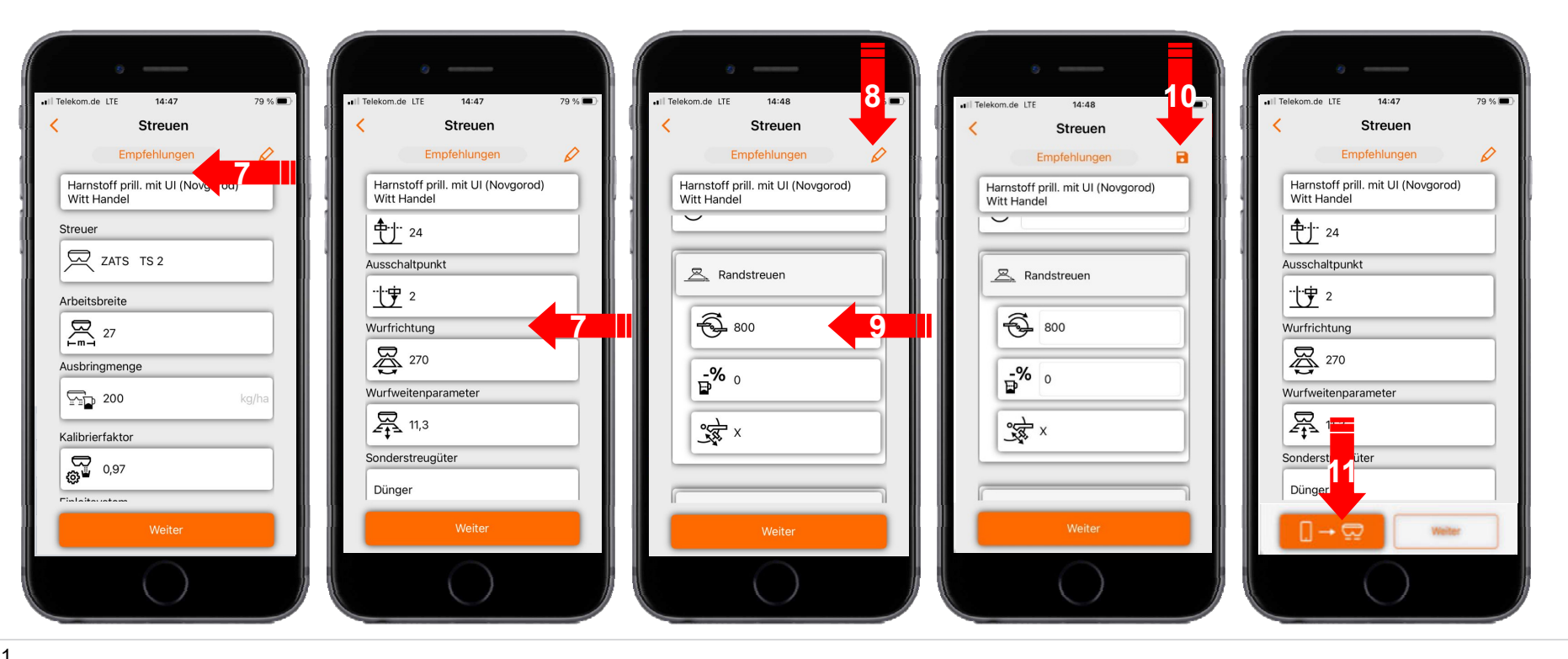

#### $\sqrt{\frac{1}{2}}$ **AMAZONE**

### **14. Connect-Lizenzen MySpreader**

Die AgApps erweitern den Funktionsumfang der AMAZONE Geräte und Terminals.

- $\bullet$ Verbindung via Bluetooth oder WLAN
- •Erweiterte Bedienmöglichkeiten über Apps
- • Sie bestehen jeweils aus:
	- $\bullet$ Hardwareanbindung
	- •Lizenz
	- •kostenfreier App

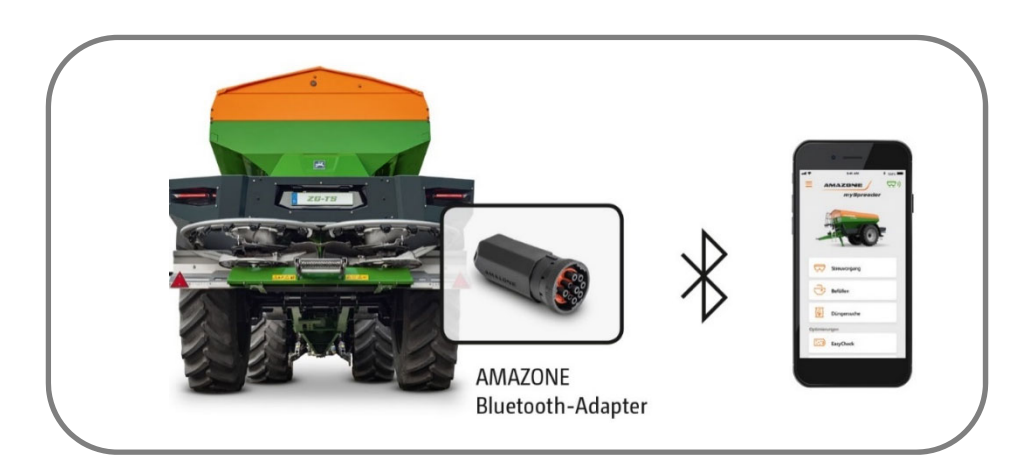

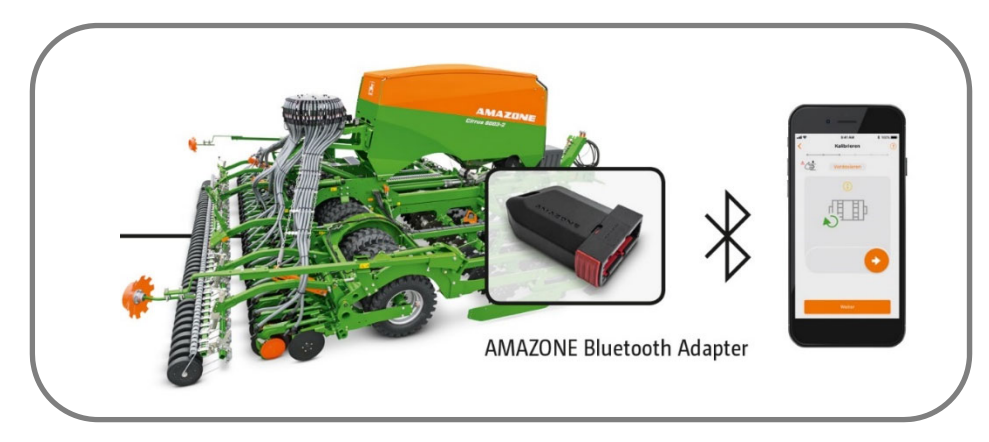

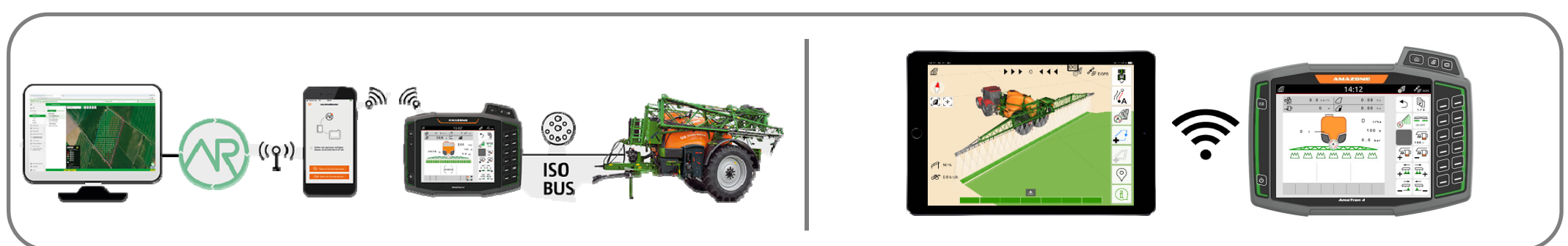

#### **AMAZONE**

#### **SmartLearning App**

Die AMAZONE SmartLearning App bietet Video-Trainings für die Bedienung von Amazone Maschinen an. Die Video-Trainings werden auf Ihrem Smartphone bei Bedarf heruntergeladen und sind somit offline verfügbar. Sie wählen einfach die gewünschte Maschine aus, zu der Sie Video-Trainings anschauen wollen.

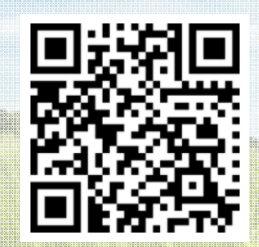

#### **Info-Portal**

In unserem Info-Portal stellen wir Ihnen Dokumente verschiedenster Art zur Ansicht und zum Download kostenlos bereit. Das können technische und werbende Drucksachen als elektronische Version sein, aber auch Videos, Internet-Links und Kontaktdaten. Informationen lassen sich per Post beziehen und neu veröffentlichte Dokumente aus verschiedenen Kategorien sind abonnierbar.

**www.info.amazone.de/**

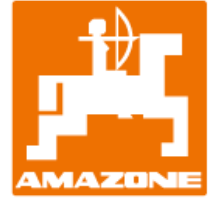

#### **AMAZONEN-WERKE H. Dreyer GmbH & Co. KG**

Postfach 51 · D-49202 Hasbergen-Gaste Tel. +49 (0)5405 501-0 · Fax: +49 (0)5405 501-147 www.amazone.de · www.amazone.at · E-Mail: amazone@amazone.de

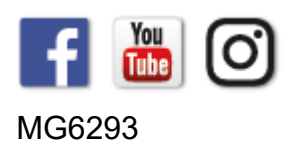